# **ПОШАГОВАЯ ИНСТРУКЦИЯ ПО РАБОТЕ С ПОРТАЛОМ ДИСТАНЦИОННОГО ОБУЧЕНИЯ ФГБОУ КОЛЛЕДЖ РОСРЕЗЕРВА С ИСПОЛЬЗОВАНИЕМ СИСТЕМЫ «MOODLE\*»**

\*Moodle — это свободная система управления обучением, ориентированная прежде всего на организацию взаимодействия между преподавателем и обучающимися, хотя подходит и для организации традиционных дистанционных курсов, а так же поддержки очного и заочного обучения.

**ВНИМАНИЕ!!!** Образовательный портал рекомендуется запускать, используя браузеры Google Chrome, Internet Explorer, Yandex или Mozilla Firefox последних версий.

**ШАГ 1.** Наберите в браузере адрес сайта ФГБОУ Колледж Росрезерва

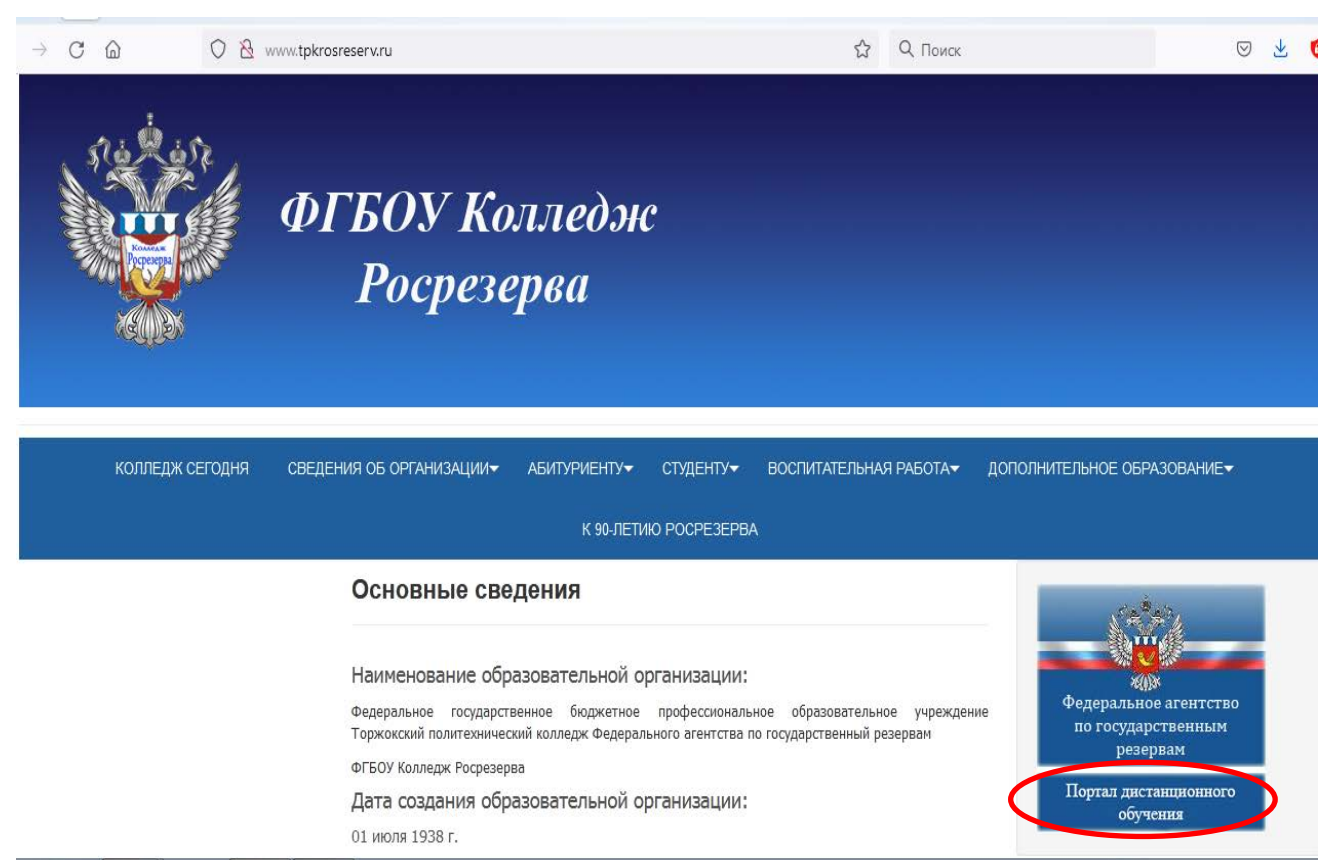

**ШАГ 2.** Кликните на открывшейся странице сайта ФГБОУ Колледж Росрезерва расположенную справа вкладку «Портал дистанционного обучения», далее в открывшемся окне введите свои имя пользователя (логин) и пароль. Логин и пароль направляются на личную электронную почту (или личным сообщением «ВКонтакте») накануне или за день до начала обучения.

[http://www.tpkrosreserv.ru](http://www.tpkrosreserv.ru/)

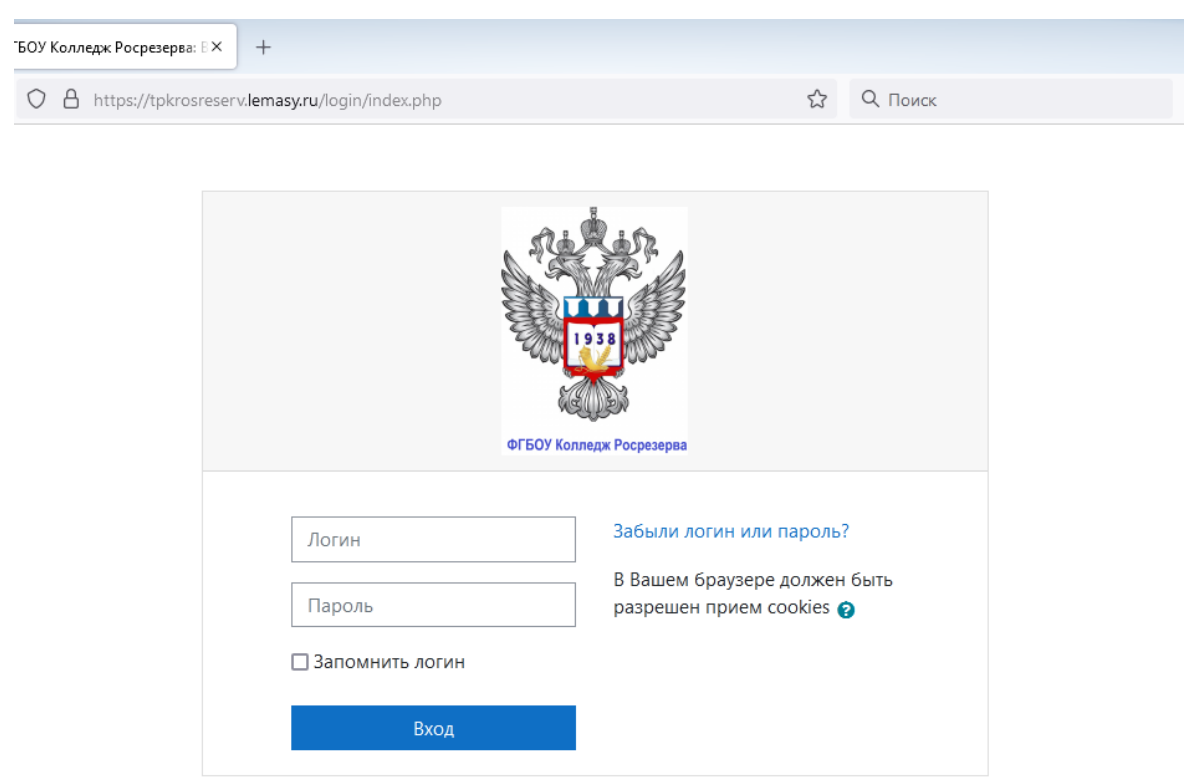

**ШАГ 3.** После входа в систему, открывается Ваша страница, и Вы получите доступ ко всем курсам (дисциплинам), которые Вам нужно изучить и пройти.

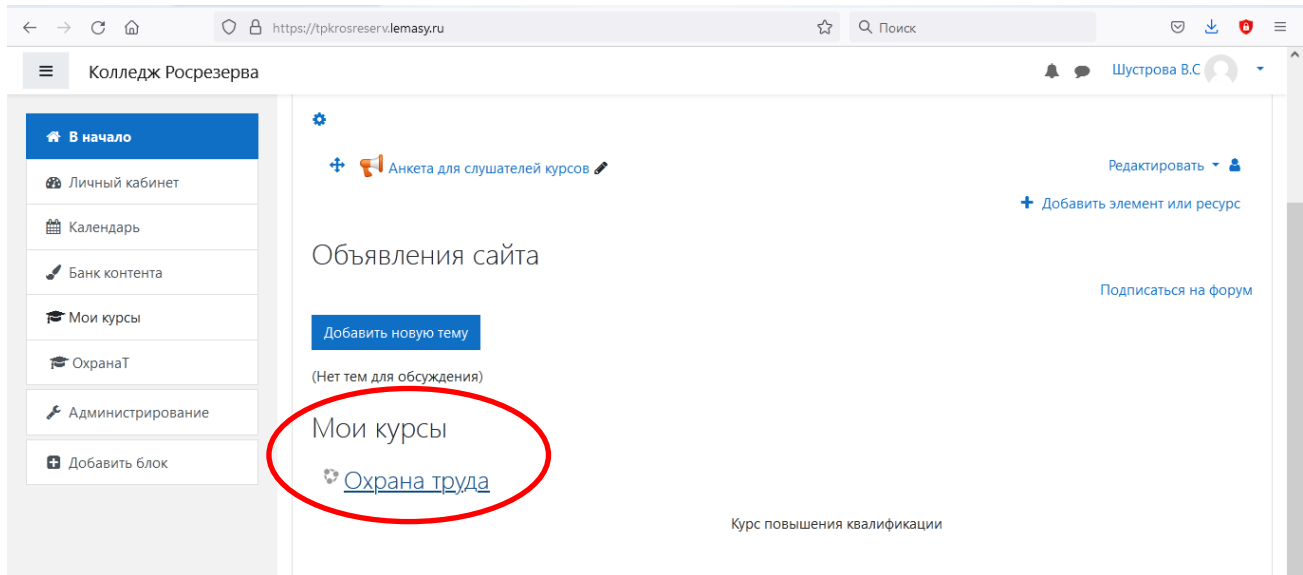

Кликнув на название курса, вы автоматически попадаете в конкретную дисциплину.

**ШАГ 4.** Структура дисциплины может включать в себя разделы, темы, вопросы и т.д. В разделах содержится лекционный материал по темам, представлены практические задания, тесты и др. Этот материал используется как база для учебной деятельности.

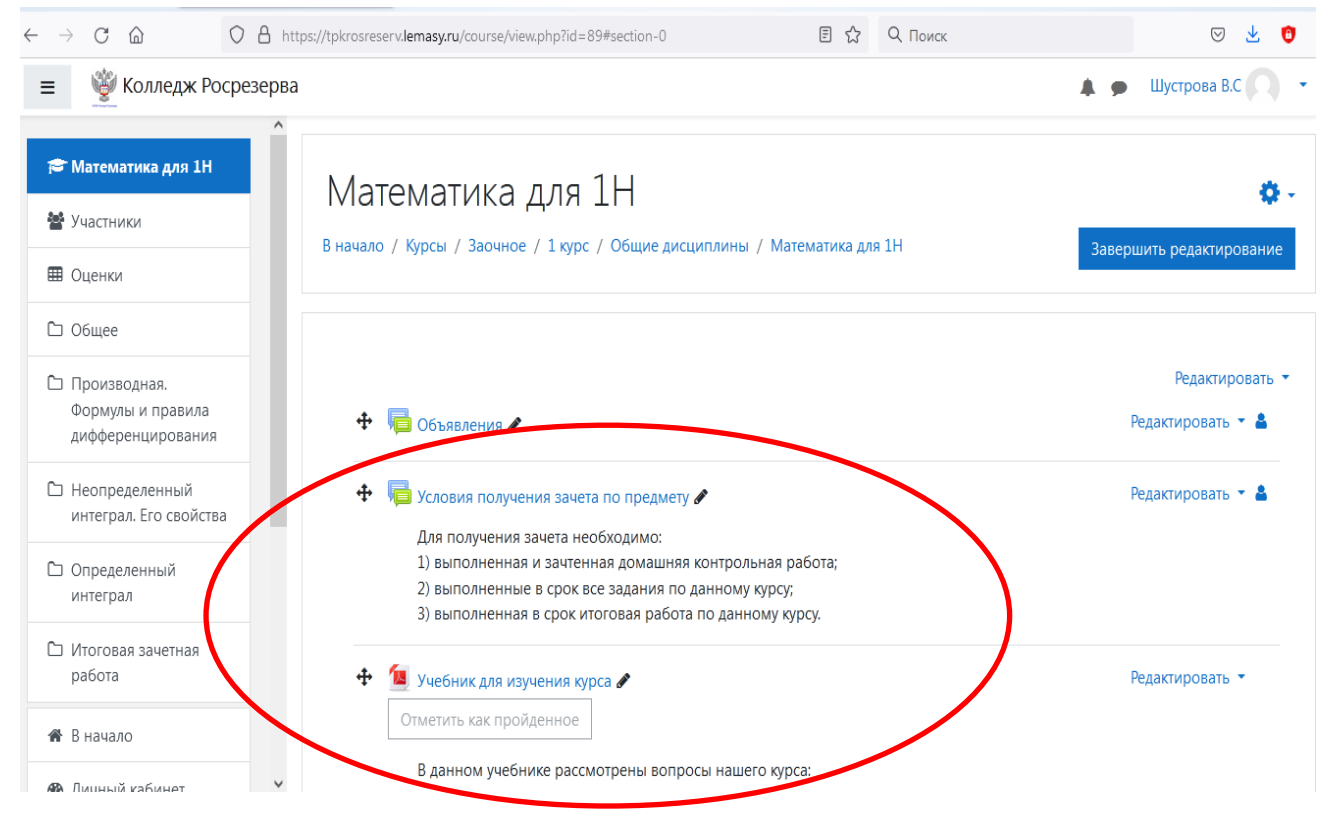

Материал может быть представлен в виде файлов, таких как документы Word, pdf, электронные таблицы, изображения, аудио- или видео-файлы.

**ШАГ 5.** Приступайте к прохождению курса (дисциплины). Все материалы необходимо просмотреть и изучить по порядку. А также выполнить практические задания, текущие тесты по темам и т.д.

**Обратите внимание**, что следующая тема может быть недоступной, пока Вы не изучите все материалы и не выполните задания по предыдущей теме! Также итоговый тест или итоговое задание может быть недоступно, пока Вы не изучите все материалы по курсу и не выполните всех текущих заданий!

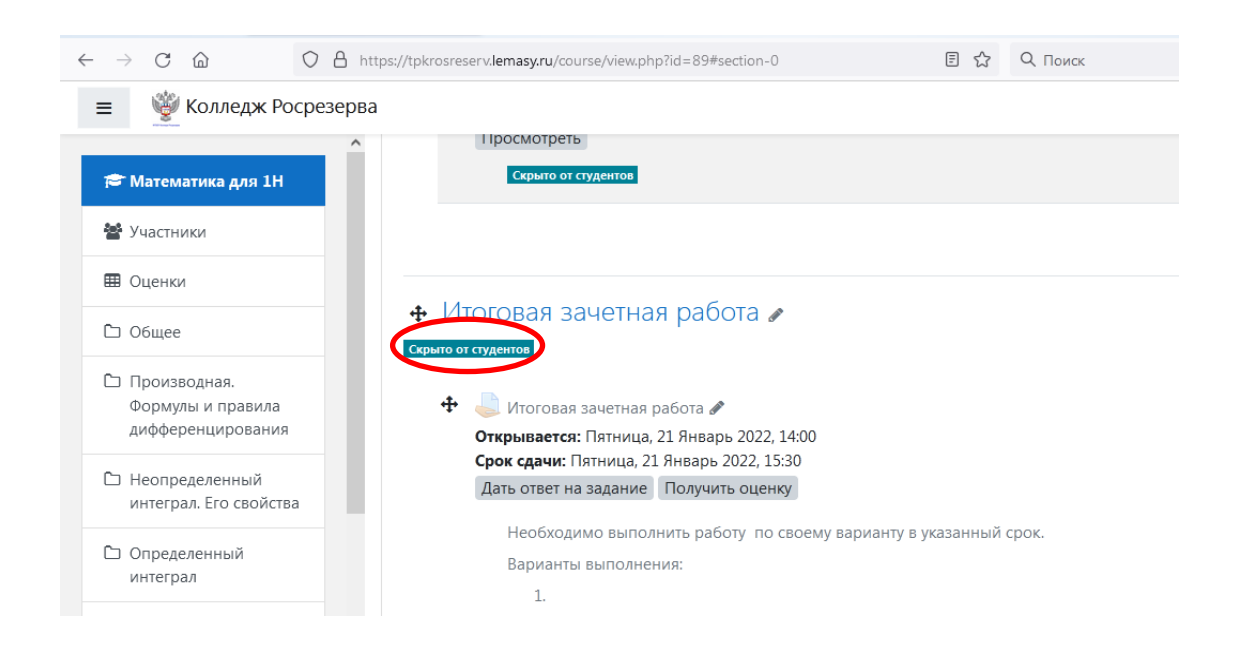

Выполнение задания предполагает ответ от студента. Можно опубликовать ответ сразу же на сайте, или загрузить как файл, или несколько файлов. Выполненную работу вам необходимо прикрепить на этой же странице, кликнув "Дать ответ на задание".

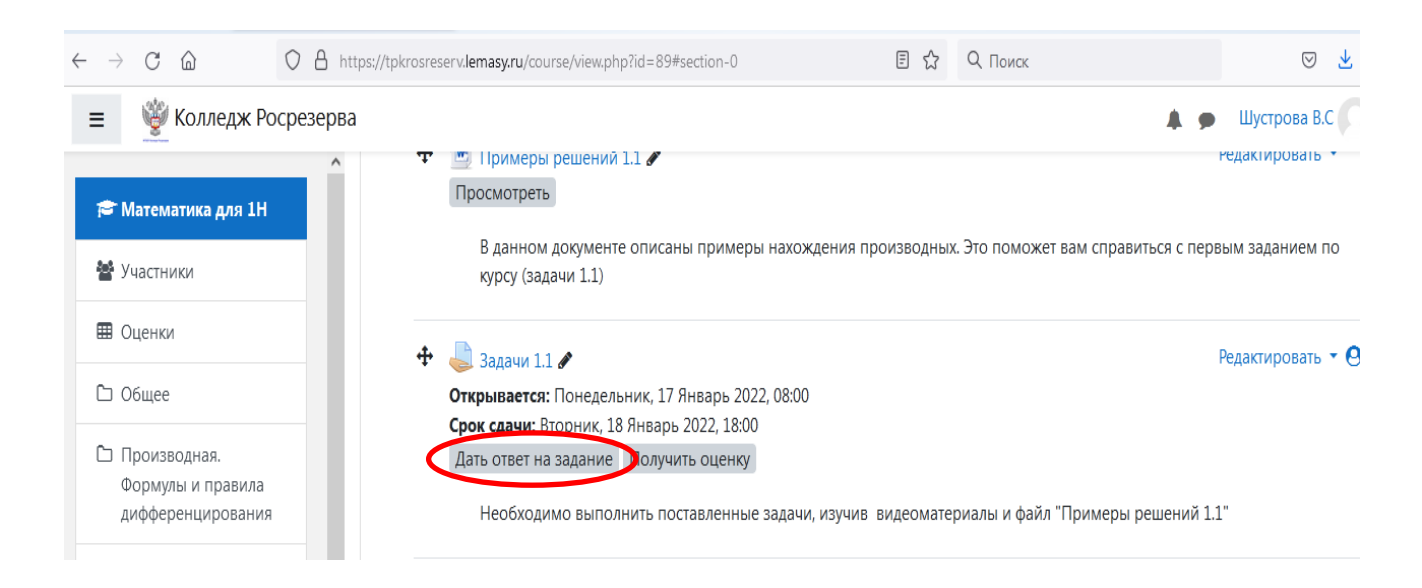

## **ШАГ «Прикрепление файла».** Нажать кнопку со значком «Файл»

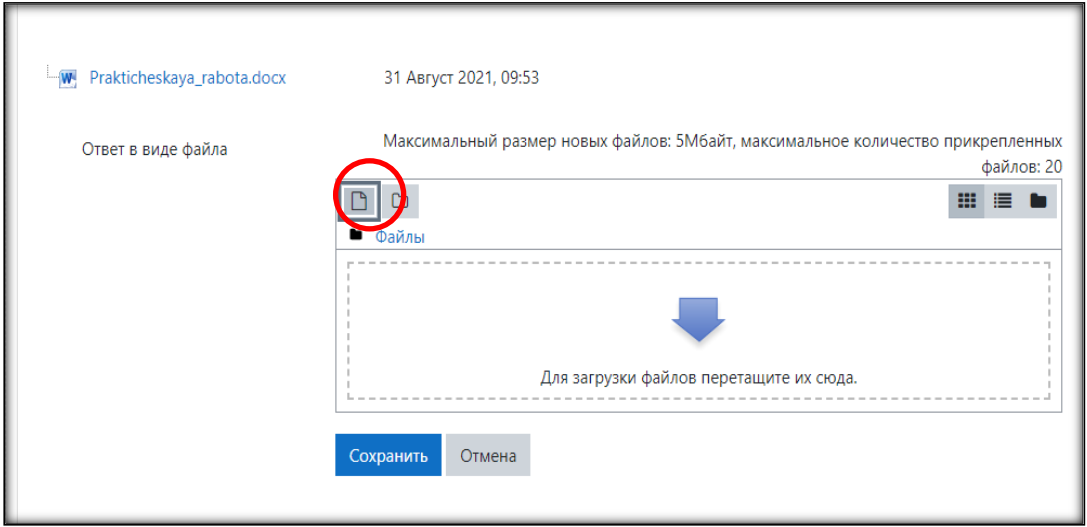

### Нажать кнопку **«Загрузить файл»**

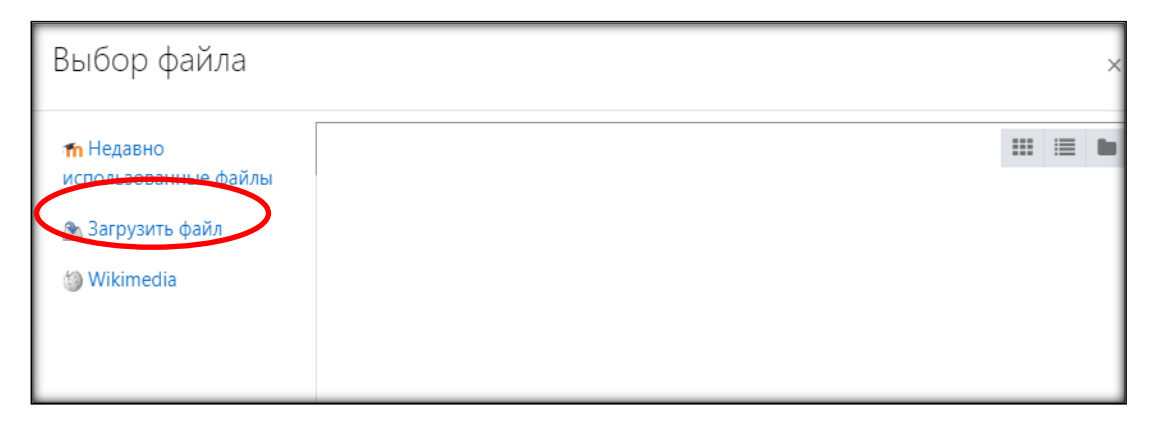

Нажимаем кнопку «Выберите файл» и подгружаем файл с выполненной практической работой со своего компьютера. Далее в строке «Сохранить как» указываем название работы и Фамилию И.О. исполнителя. Далее кнопку **«Загрузить файл»**

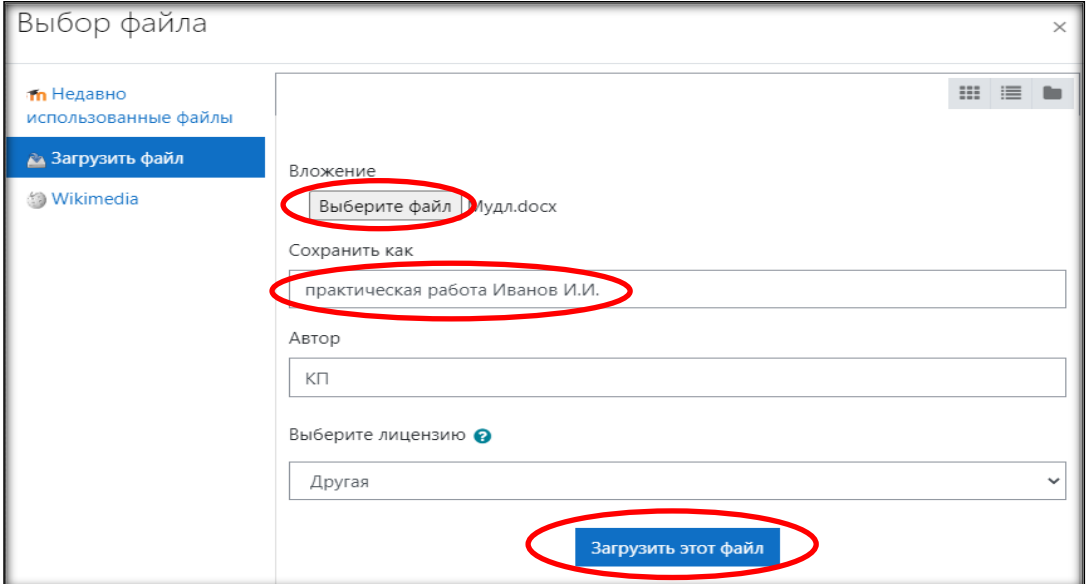

#### Далее нажимаем **«Сохранить»**

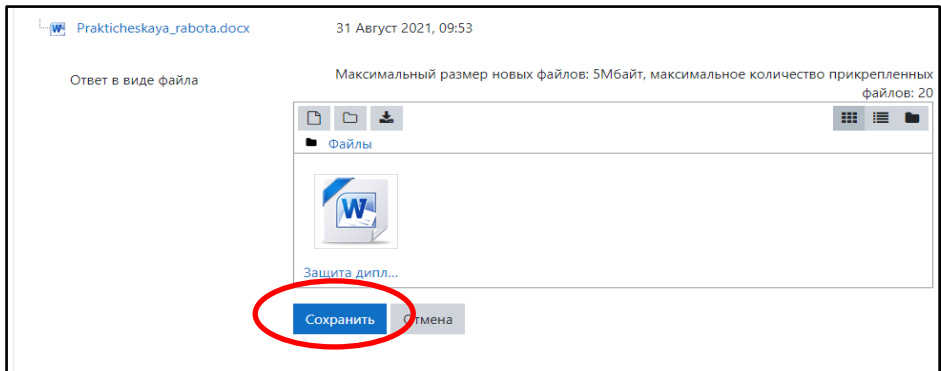

#### Вы также можете отредактировать ответ или удалить его

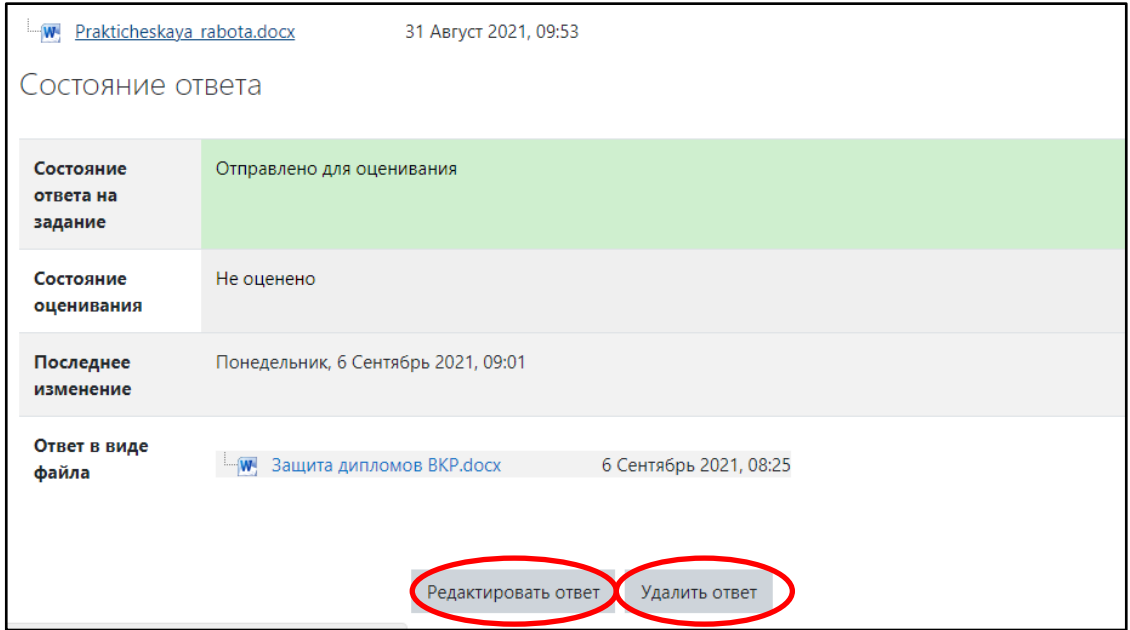

Тестовые задания проверяются автоматически, поэтому сразу после прохождения теста вы можете увидеть результат каждой попытки.

**Обратите внимание**, что преподаватель может выставить ограниченное число попыток на прохождение теста или ограничить время прохождения теста.

#### **ШАГ «Коммуникация (взаимодействие) с преподавателем».**

Взаимодействовать с преподавателем можно через вкладку «Сообщения» в личном кабинете.

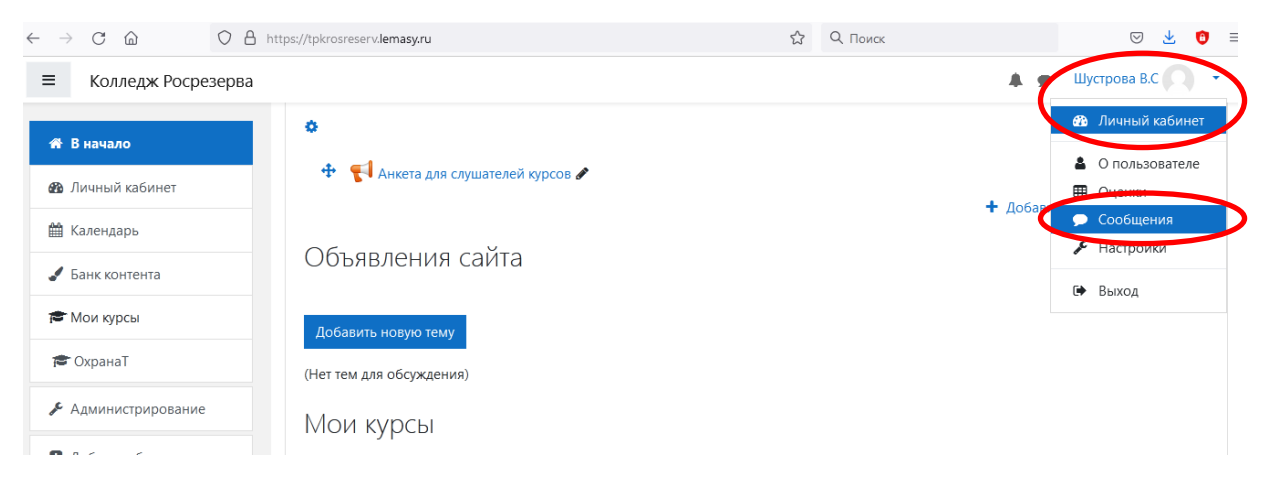

#### Нажмите «Сообщения», перейдите в строку поиска

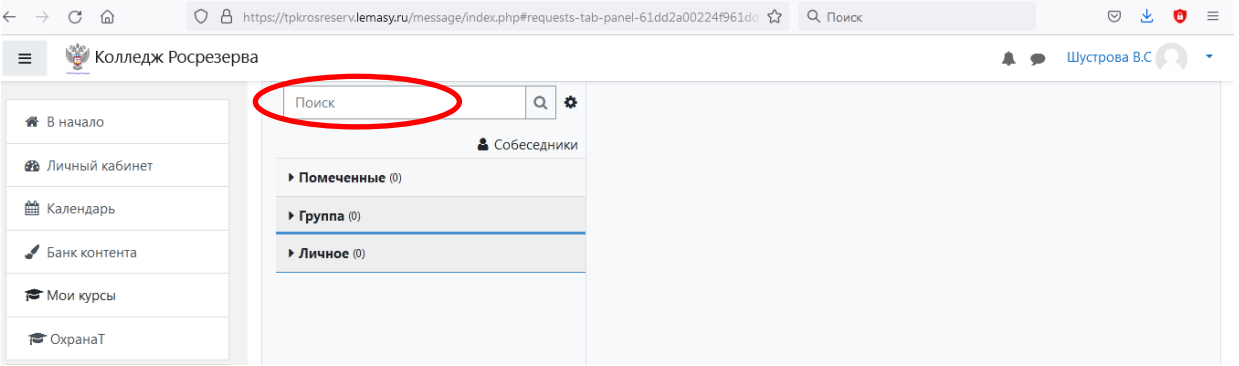

#### Наберите Фамилию преподавателя

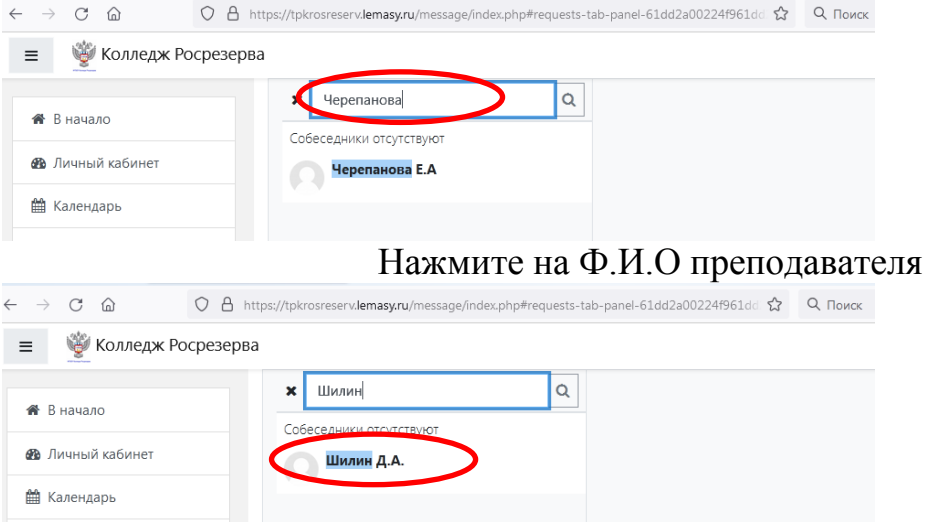

#### В открывшемся окне напишите сам текст, после чего нажмите значок отправки

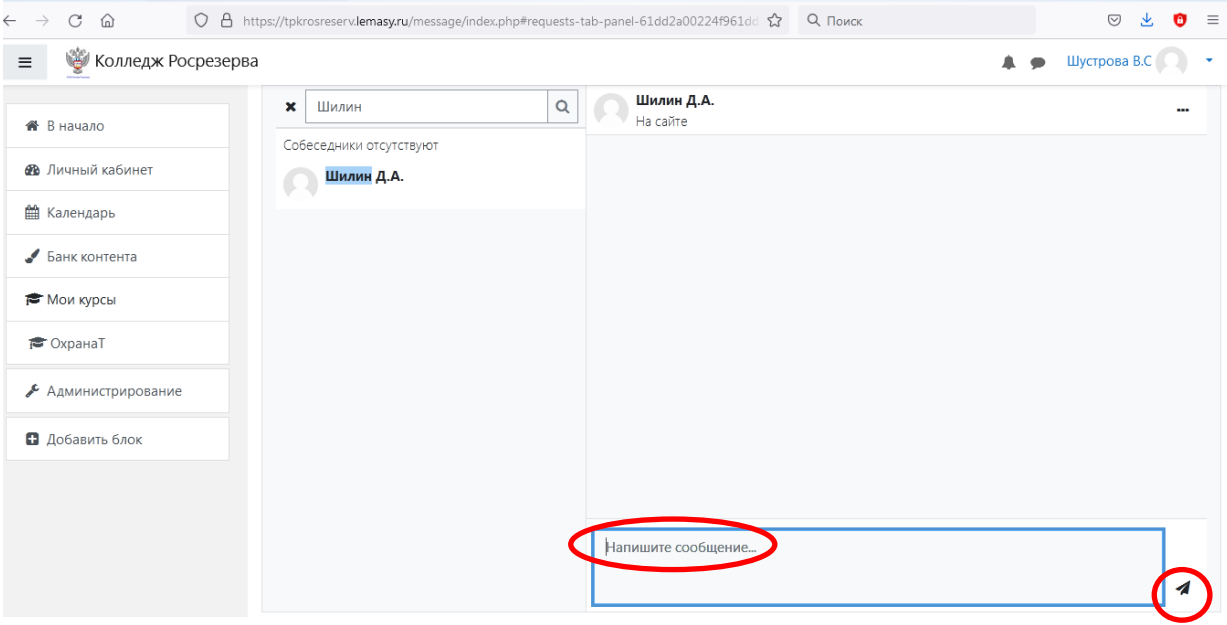

#### Также можно оставить сообщение через «Объявления сайта»: Нажмите «Добавить новую тему»

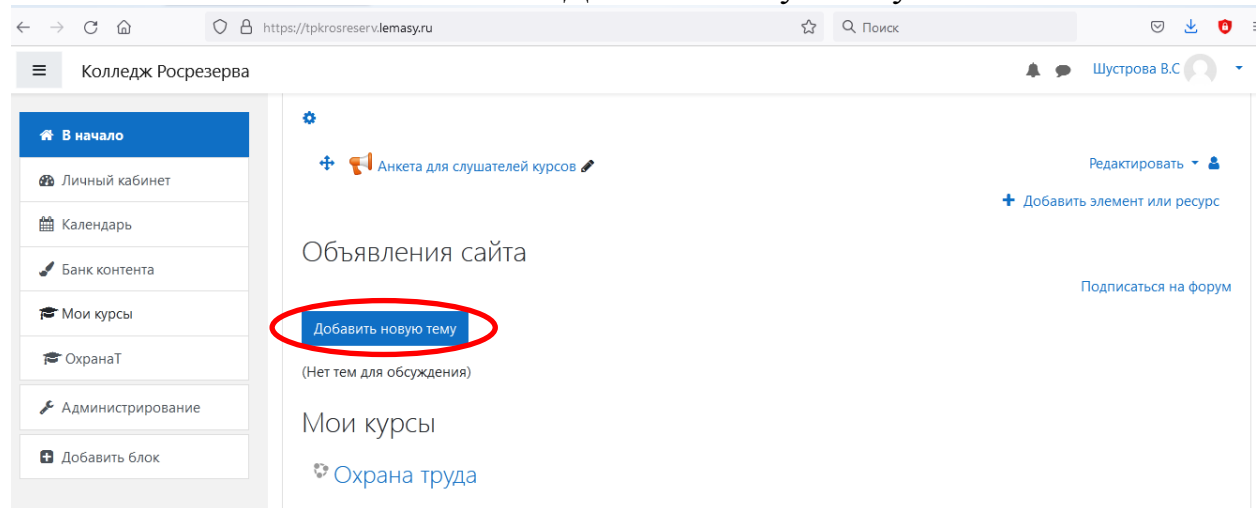

#### Напишите тему и само сообщение и нажмите «Отправить в форум»

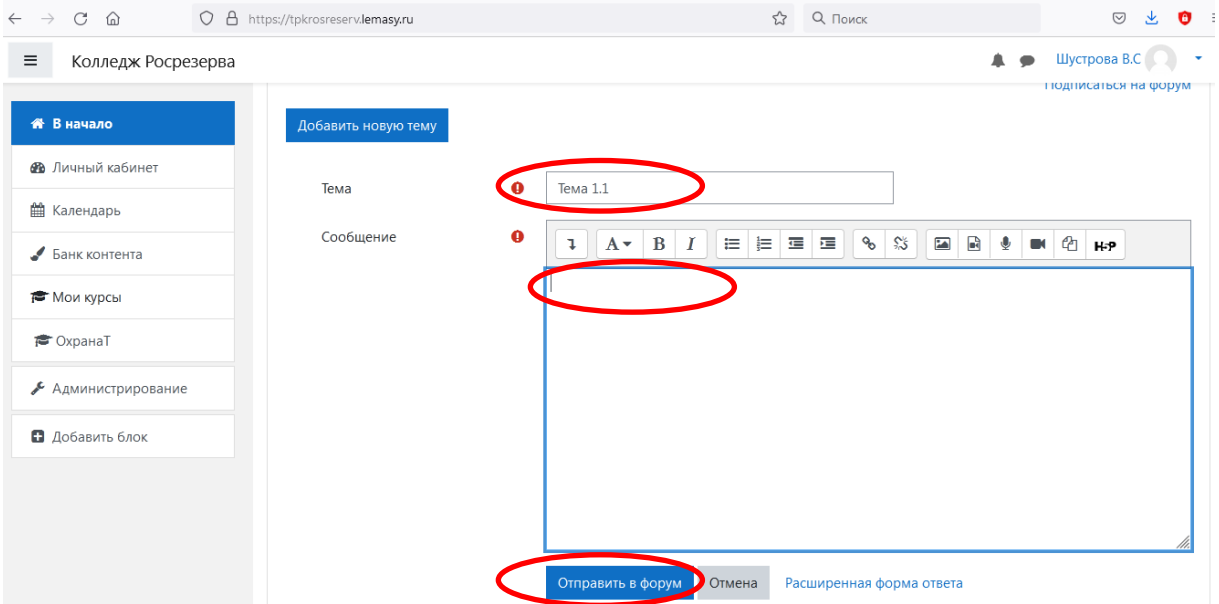